# **Comm**Biz User Guide

## Update CommBiz Address Details

### About this guide

This guide takes you through the process of updating the following addresses within CommBiz:

- **Token Delivery Address**
- The Primary Service Contact's Address

#### Important Information

A user must have Admin access to update address details within CommBiz. If you do not have Admin access, please speak to an Administrator on your CommBiz service.

It is important to ensure all your details are updated and correct. This will ensure all CommBiz tokens and NetLock devices are securely delivered to the correct location as well as important CommBiz information is sent to the correct mailing address.

Update the Token Delivery Address

- **1.** Open your internet browser, visit commbiz.com.au and log into CommBiz using your login password and your token password.
- **2.** On the top menu, select **Admin > Service.**
- **3.** On the left menu, select **Preferences**.

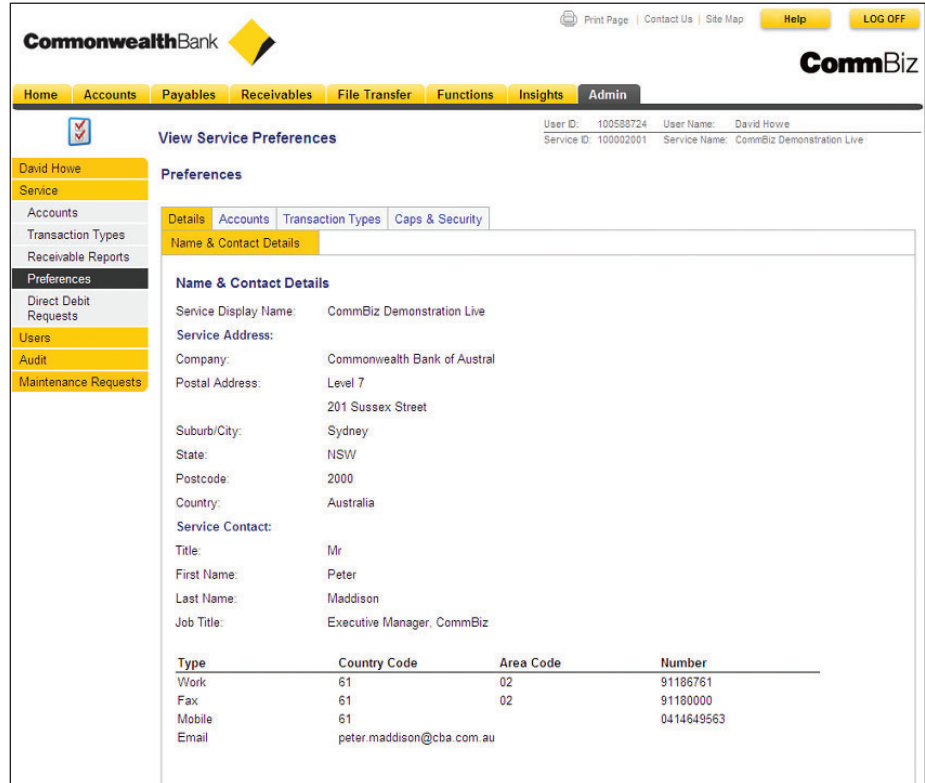

Page 1 of 5

age 1 of !

**4.** The Preferences page is displayed. At the bottom of the page, it lists the various Token Delivery Addresses on your service. To change any of these addresses, select the **Edit** button at the bottom of the page.

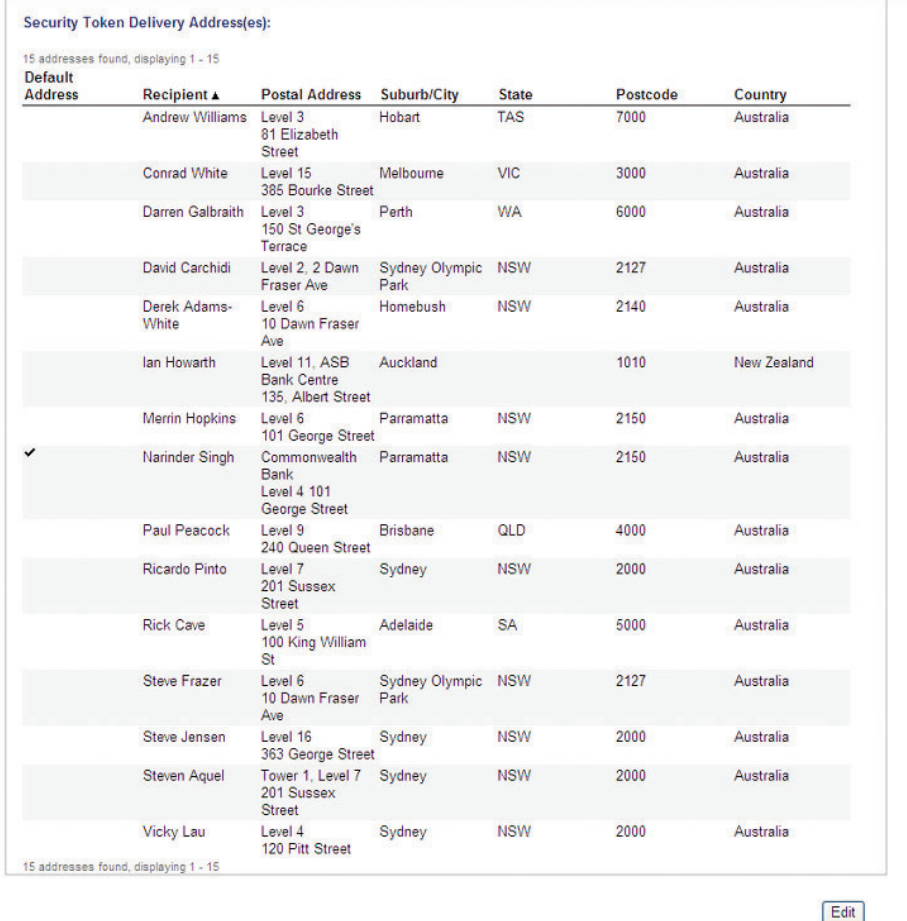

**5.** Identify the incorrect Token Delivery Address and select the **Edit** button next to the address that needs to be updated.

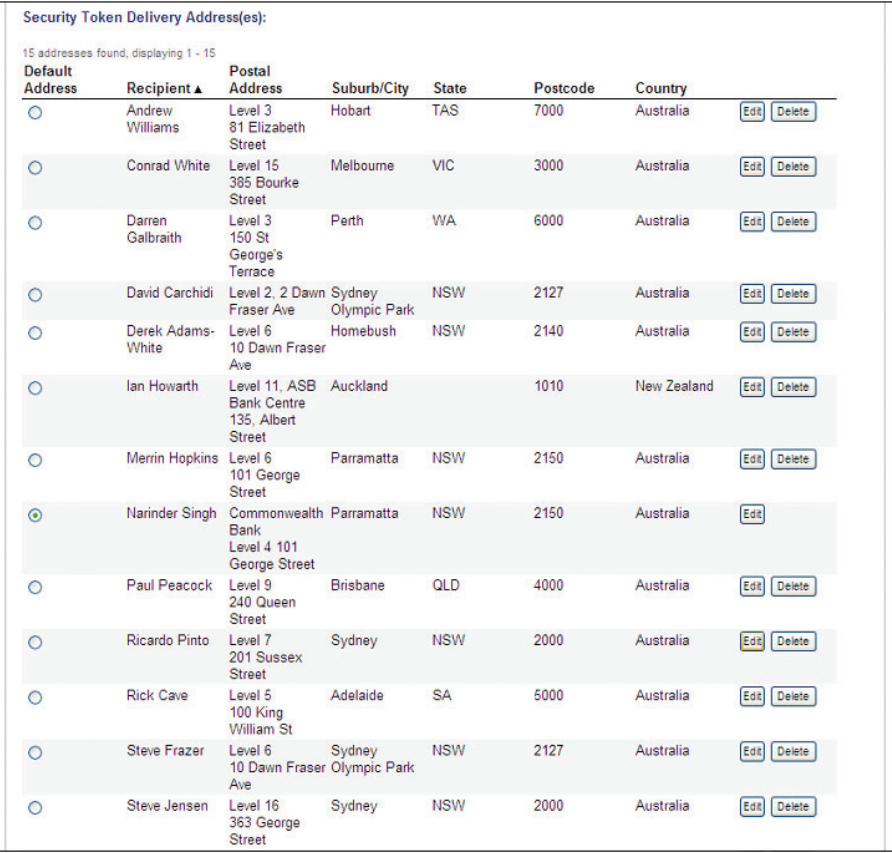

**6.** Above the list of Token Delivery Addresses, the details of the address that you selected to edit will be displayed. Update the Token Delivery Address details and click **Add**.

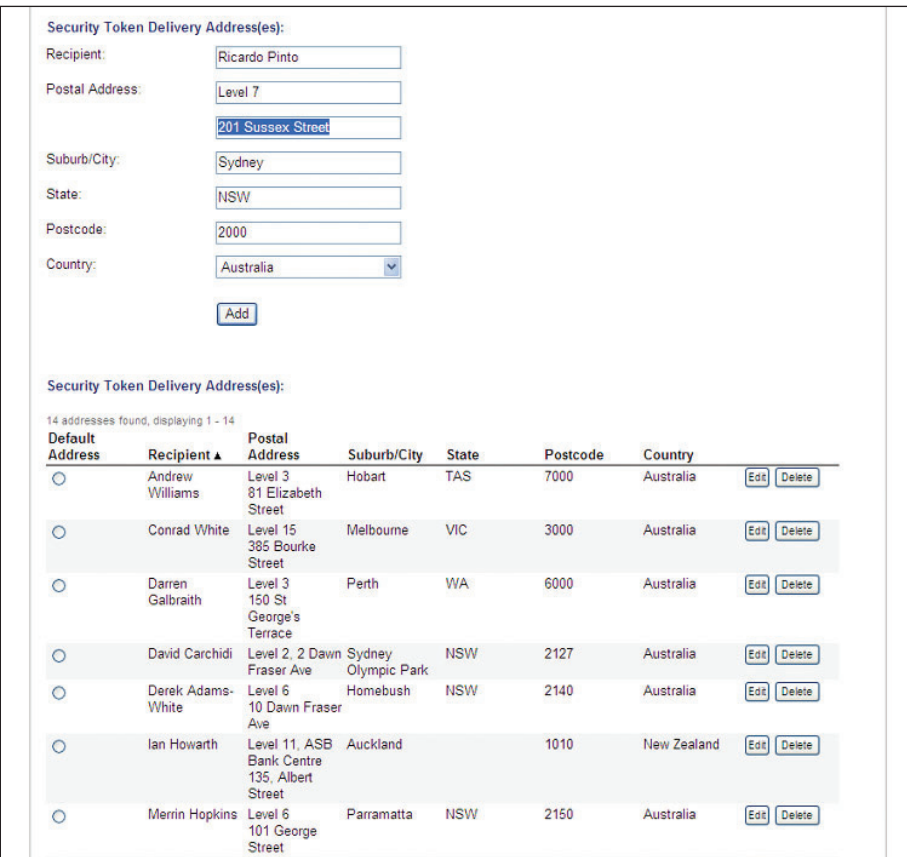

- **7.** If you need to update other Token Delivery Addresses, repeat steps 5 6.
- **8.** At the bottom of the page, select the **Save** button.

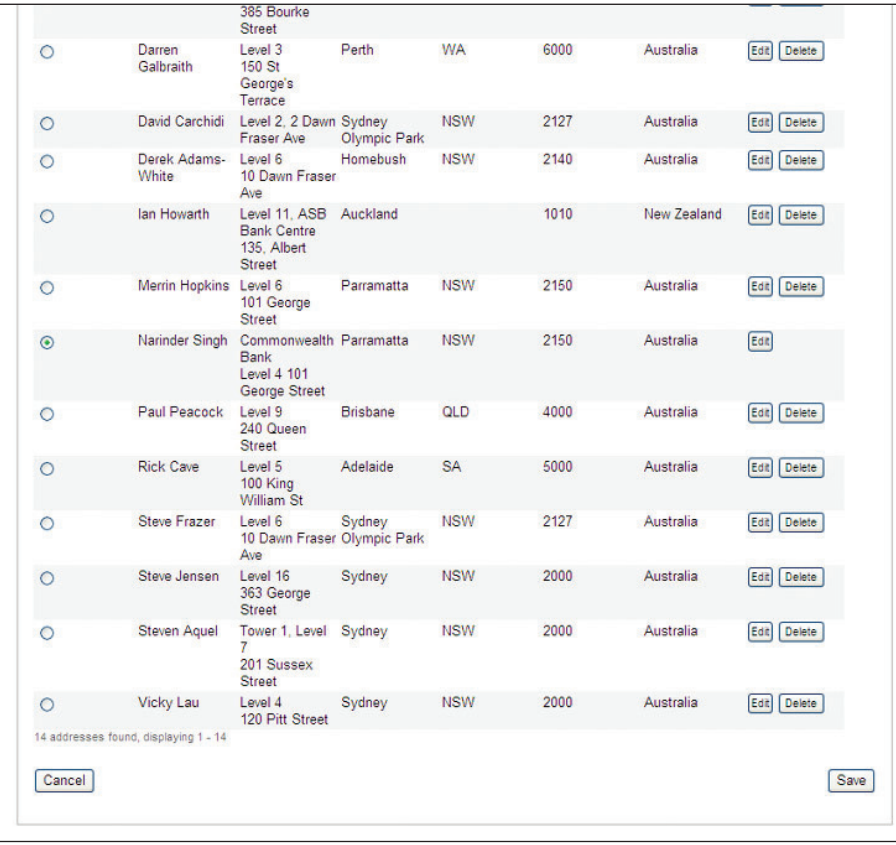

**9.** The Confirmation page will be displayed. Check the new details are correct and select the **Confirm** button.

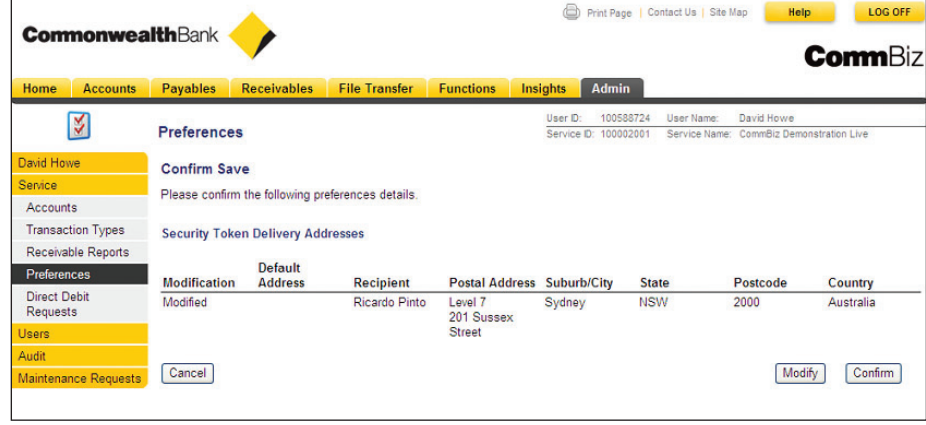

#### Update the Primary Service Contact

- **1.** On the top menu, select **Admin > Service**.
- **2.** On the left menu, select **Preferences**.
- **3.** The Preferences page is displayed. At the top of the page, it lists the Primary 'Service Contact' details for your service. Select the **Edit** button at the bottom of the page.
- **4.** Update the 'Service Address' and 'Service Contact' details.

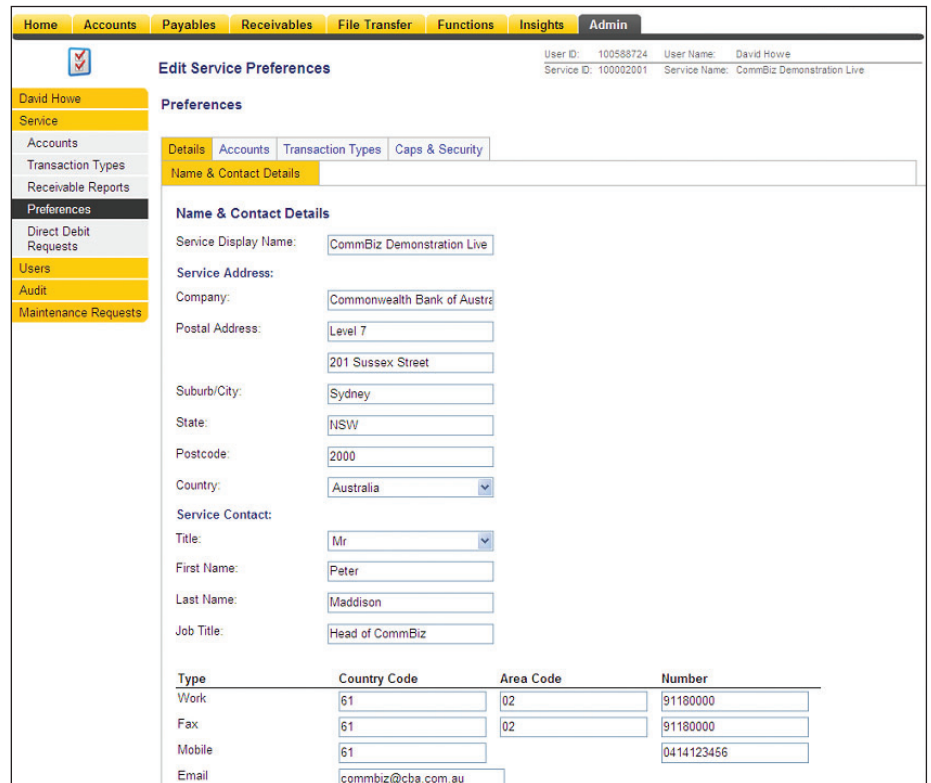

**5.** Click the **Save** button at the bottom of the page.

**6.** The Confirmation page is displayed. Check the updated details are correct and select the **Confirm** button.

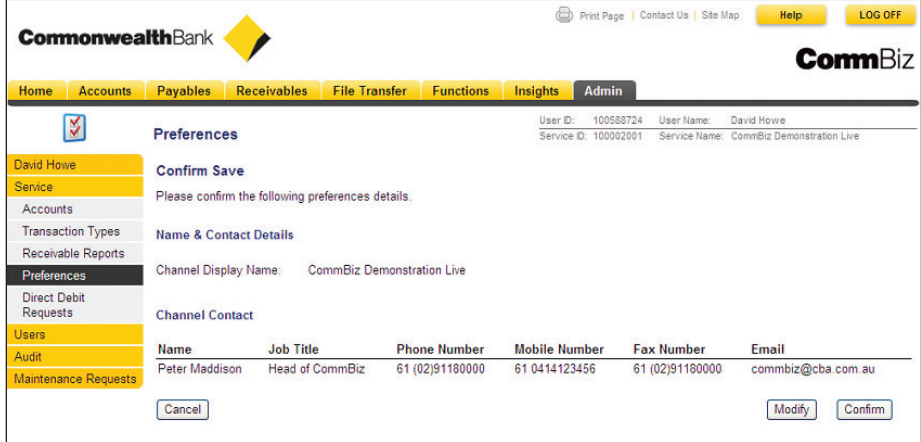

**7.** The Primary Service Contact address details have been updated.